浸水ナビの使い方

令和4年11月

国土交通省 国土地理院

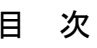

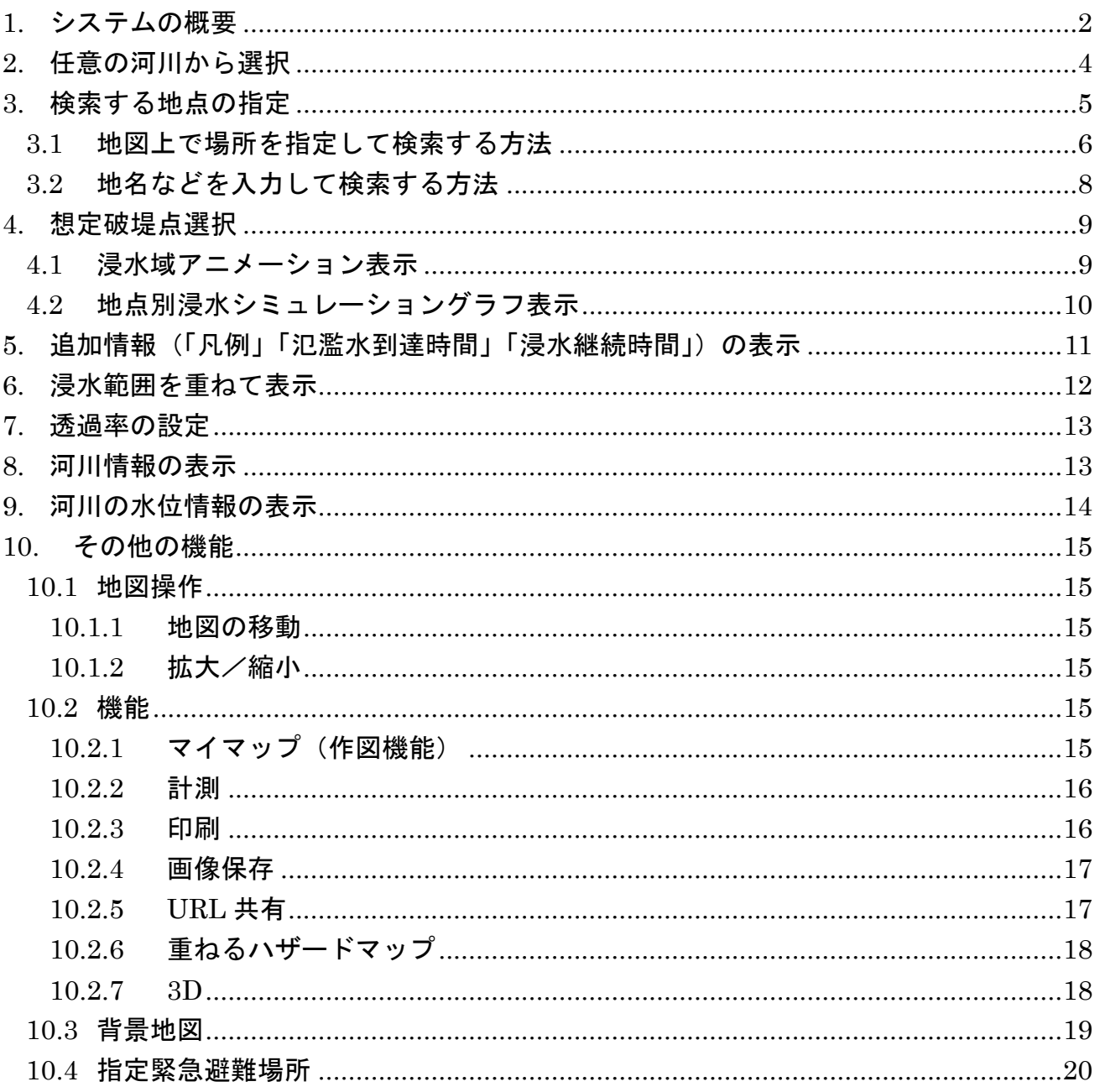

## <span id="page-2-0"></span>1. システムの概要

本システムは、国土交通省の各地方整備局(北海道開発局を含む)や都道府県が整備 する洪水浸水想定区域図を地理院地図上に表示するシステムです。特定の河川名で想定 破堤点を検索することができるとともに、特定の地点・住所・地名から該当地点等に影 響を与える想定破堤点を検索する「逆引き検索」を行うことができます。また、地点別 の浸水シミュレーショングラフや浸水域のアニメーション表示を行うことができます。

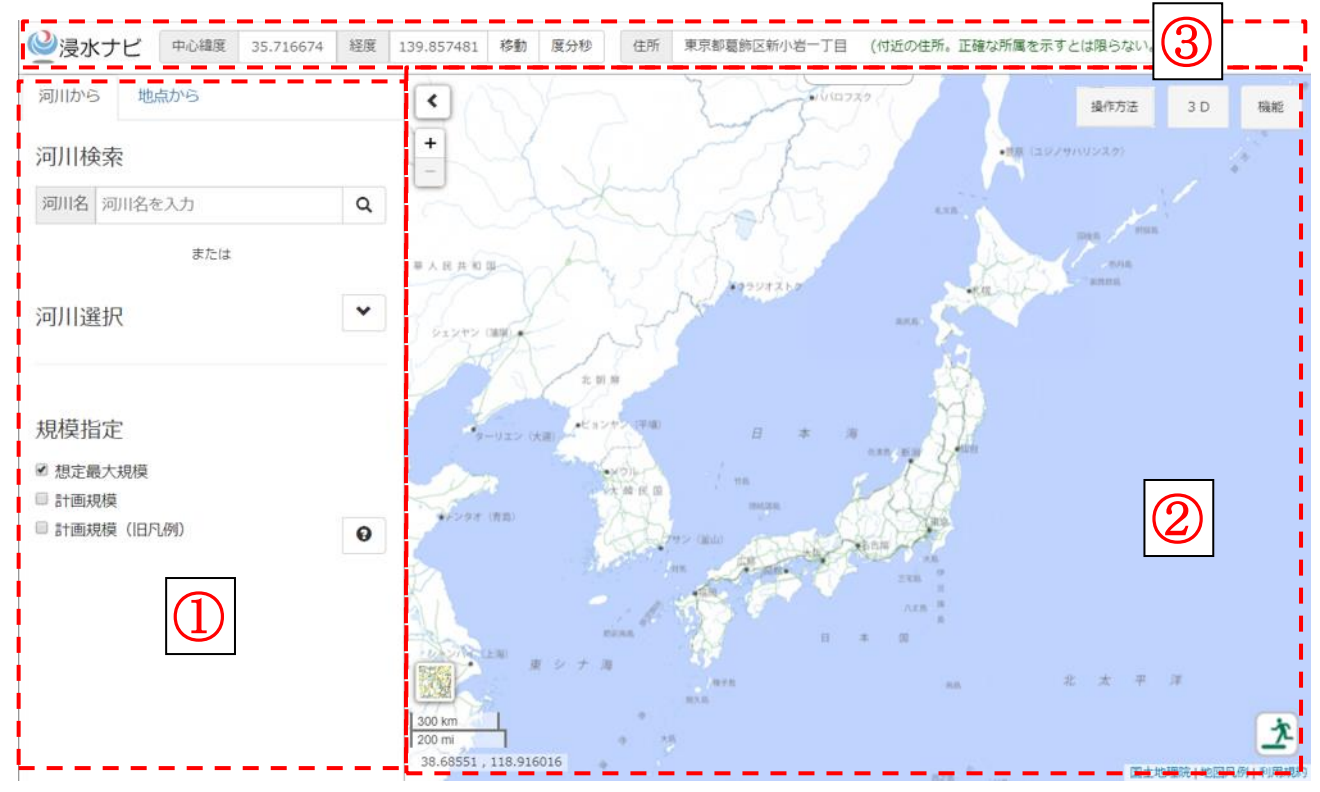

### 図 1 1 浸水ナビの画面構成

- ① 操作画面 :洪水浸水想定区域図を検索するのに使用します。
- ② 表示画面 :洪水浸水想定区域図がこちらに表示されます。
- ③ タイトル画面:画面中央の緯度経度を表示しています。

本システムで浸水想定区域図を検索する方法は以下の通りです。

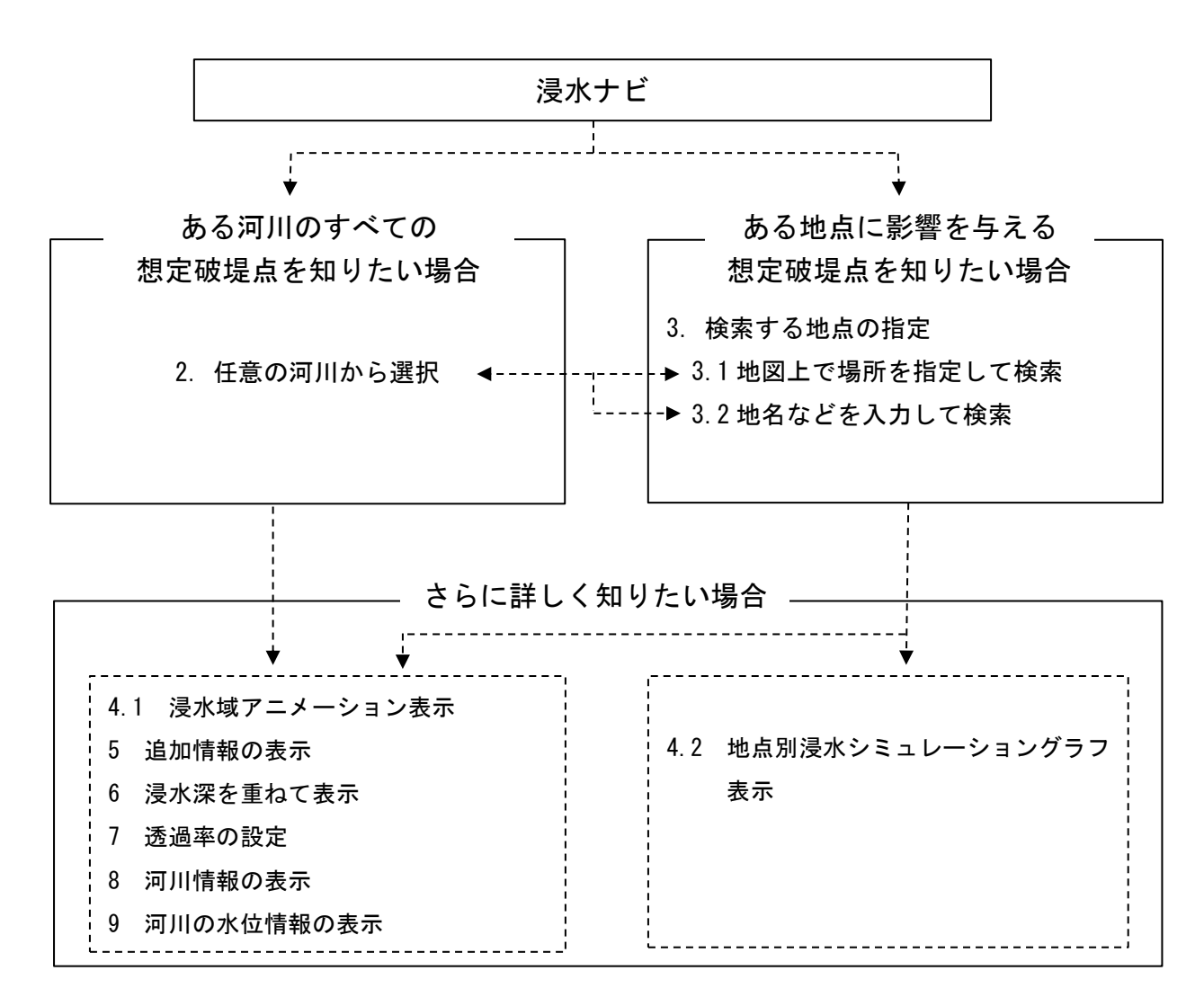

図12 浸水ナビの検索の流れ

# <span id="page-4-0"></span>2. 任意の河川から選択

本システムでは、洪水浸水想定区域図を河川ごとに閲覧することが可能です。図 2 の ①の「河川から」タブをクリックし②の検索条件を指定、③で「河川名」欄に河川名を 直接入力して虫眼鏡マークの検索ボタンをクリックするか、「河川選択」から該当する河 川を選択し、「データ表示」をクリックして下さい。

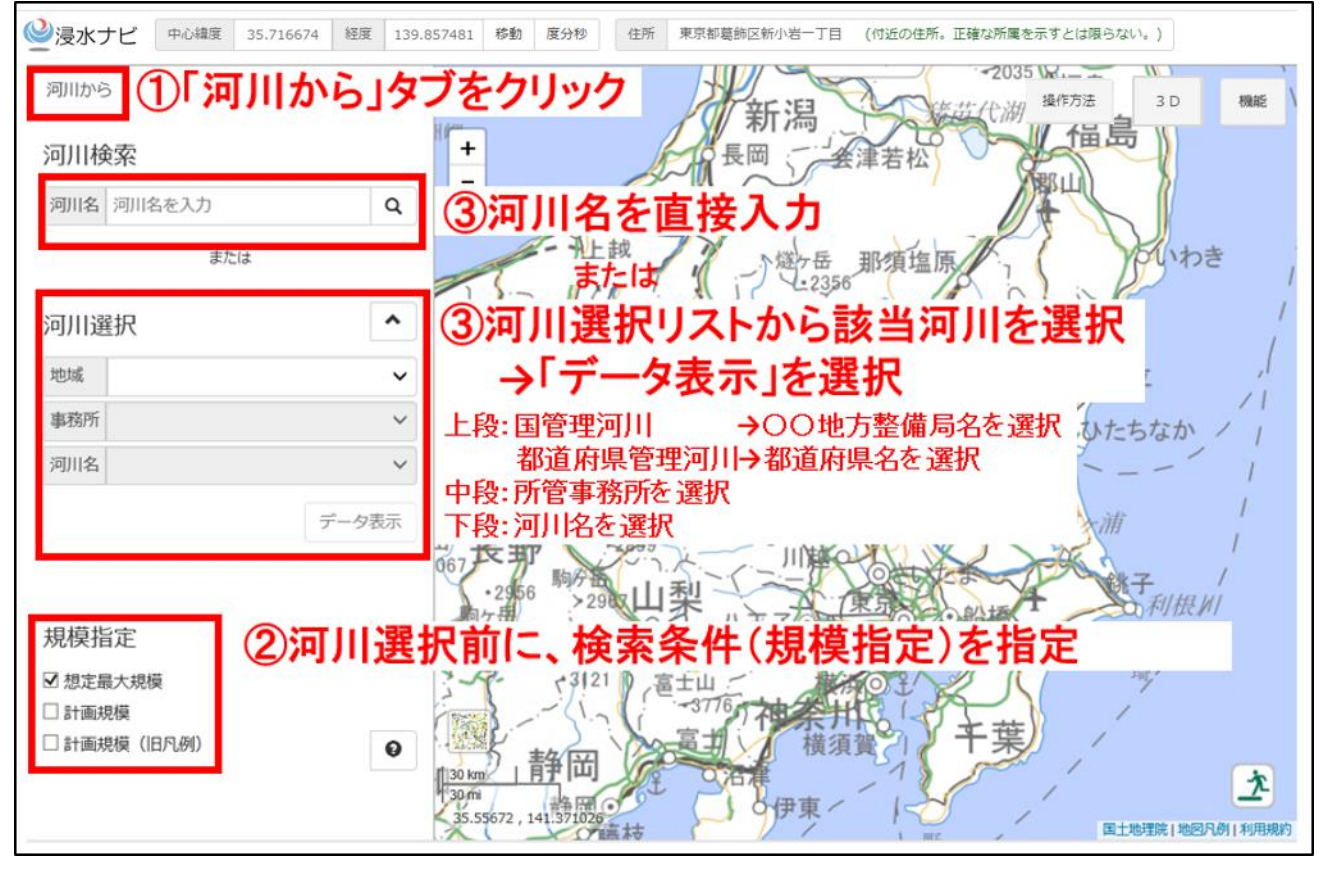

図2 任意の河川の選択

## <span id="page-5-0"></span>3. 検索する地点の指定

本システムでは、任意の地点から、その位置に影響を与えるすべての想定破堤点を検 索することができます。検索できる範囲は、地図上で青く塗られた範囲です。地図を拡 大していくと、この範囲は表示されなくなります。

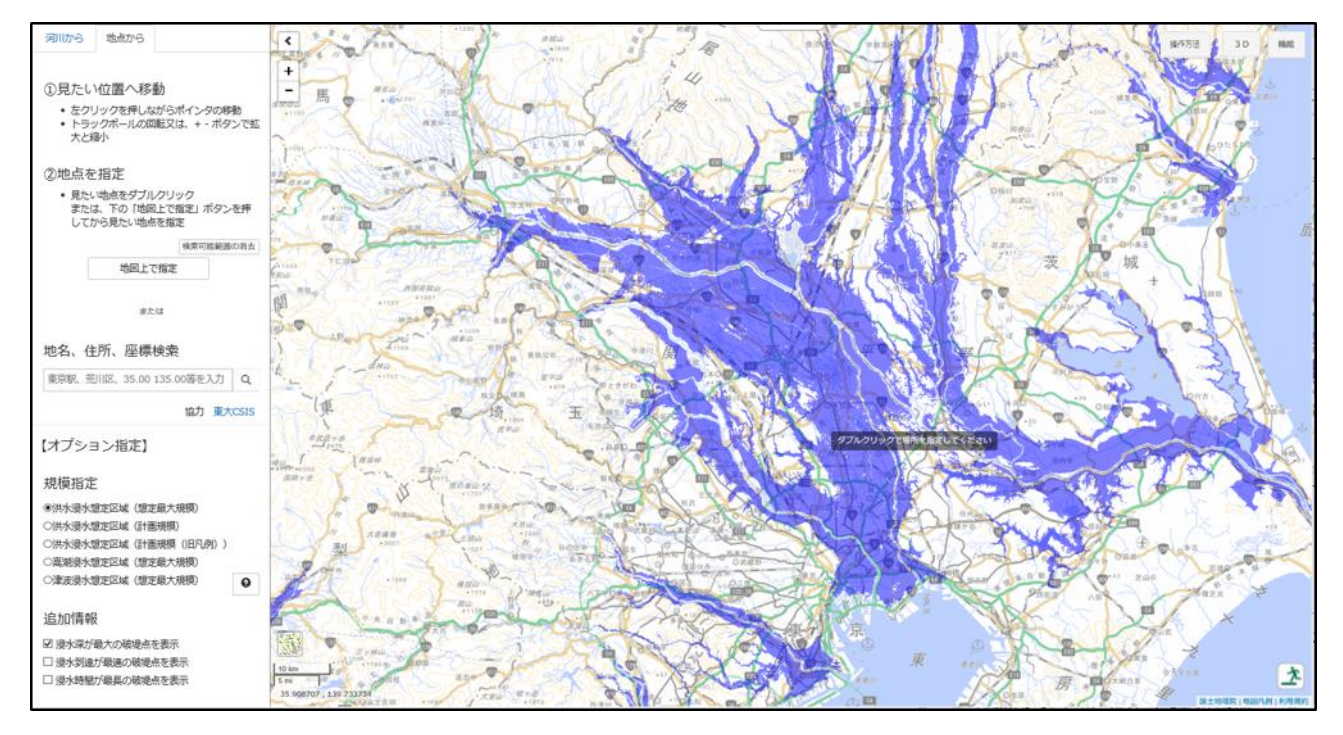

図 3 1 検索可能範囲

地点を指定して検索する方法は、以下の 3 とおりです。

- ・「地図上で場所を指定して検索する方法」
- ・「緯度および経度を入力して検索する方法」
- ・「地名などを入力して検索する方法」

どの方法も指定した地点が、浸水想定範囲からわずかに外れている場合には、以下の メッセージが表示されます。その場合には、指定地点をずらしてお試しください。

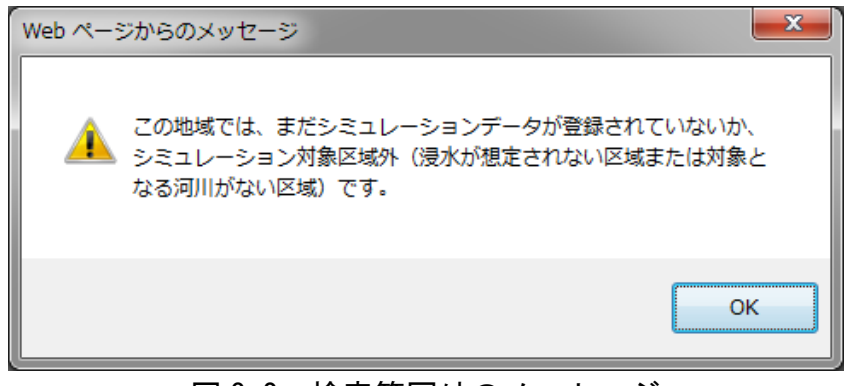

図 3 2 検索範囲外のメッセージ

# <span id="page-6-0"></span>3.1 地図上で場所を指定して検索する方法

地図上で場所を指定する場合は、図 3.1 1の1の「地点から」をクリックし、② 地図上で調べたい場所をダブルクリックして地点を指定することができます。

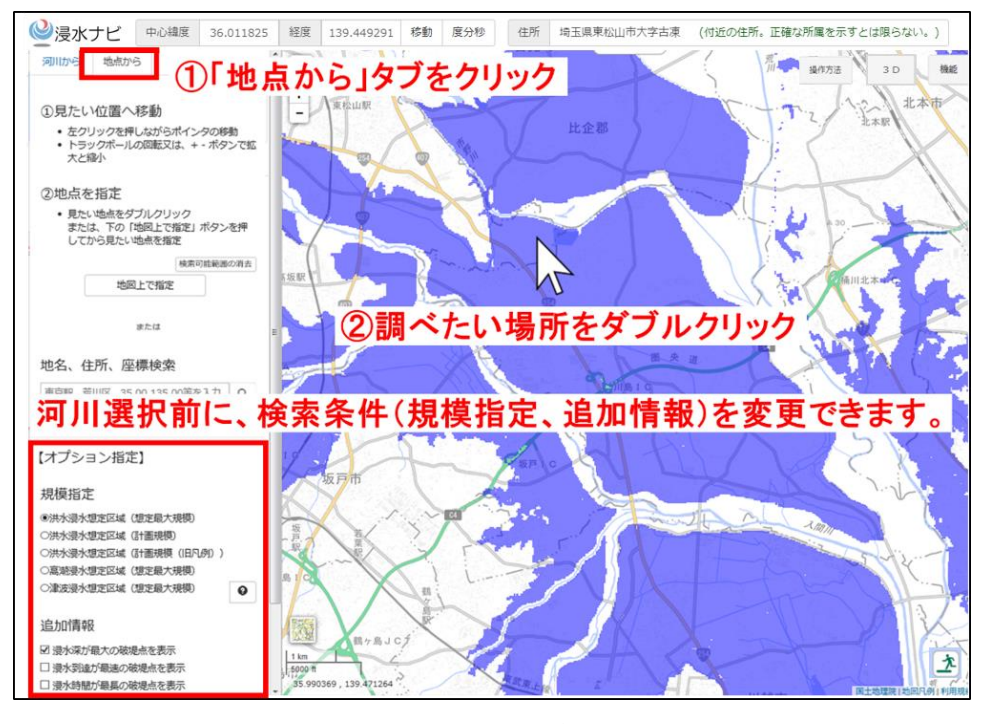

図 3.1\_1 地図上でのダブルクリック指定

また、図 3.1 2の②の「地図上で設定」をクリック後、③地図上で調べたい場所 をクリックして地点を指定することもできます。

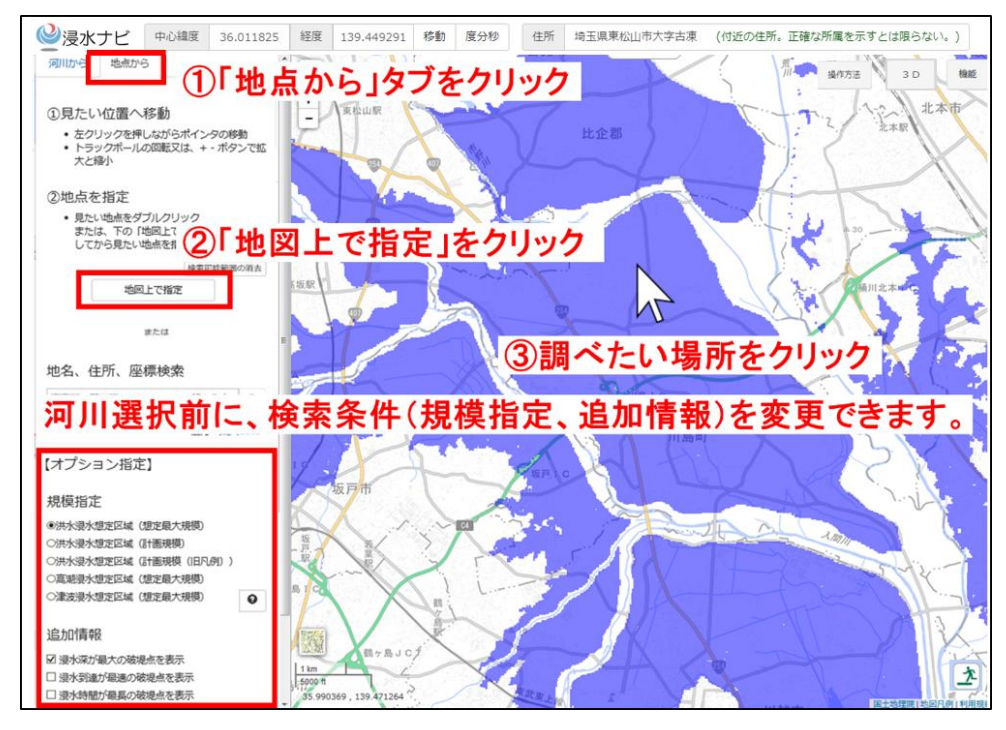

図 3.1 2 地図上での地点指定

地点を指定すると検索が始まり、図 3.1\_3 のように指定地点 と関連する想定破 堤点 が表示されます。

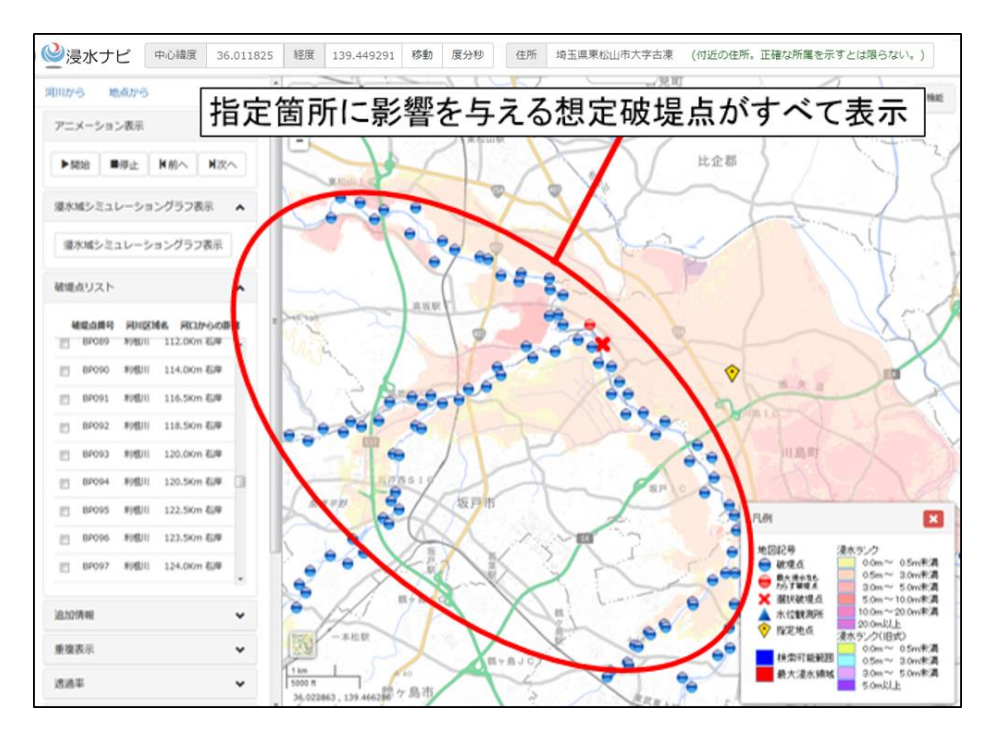

図 3.1\_3 地図上での地点指定により検索された想定破堤点

### <span id="page-8-0"></span>3.2 地名などを入力して検索する方法

あらかじめ調べたい地点などがわかっている場合は、図 3.2 の①の「地点から」 をクリックし、②の入力スペースに地名などの文字を直接入力して、虫眼鏡マーク (検索)をクリックすると、指定した地点に関連する想定破堤点を検索することが できます。

※「座標検索」では座標値を 10 進法で入力し、緯度と経度の間にスペースを入れ てくだい。

(例) 36.076210 140.208292

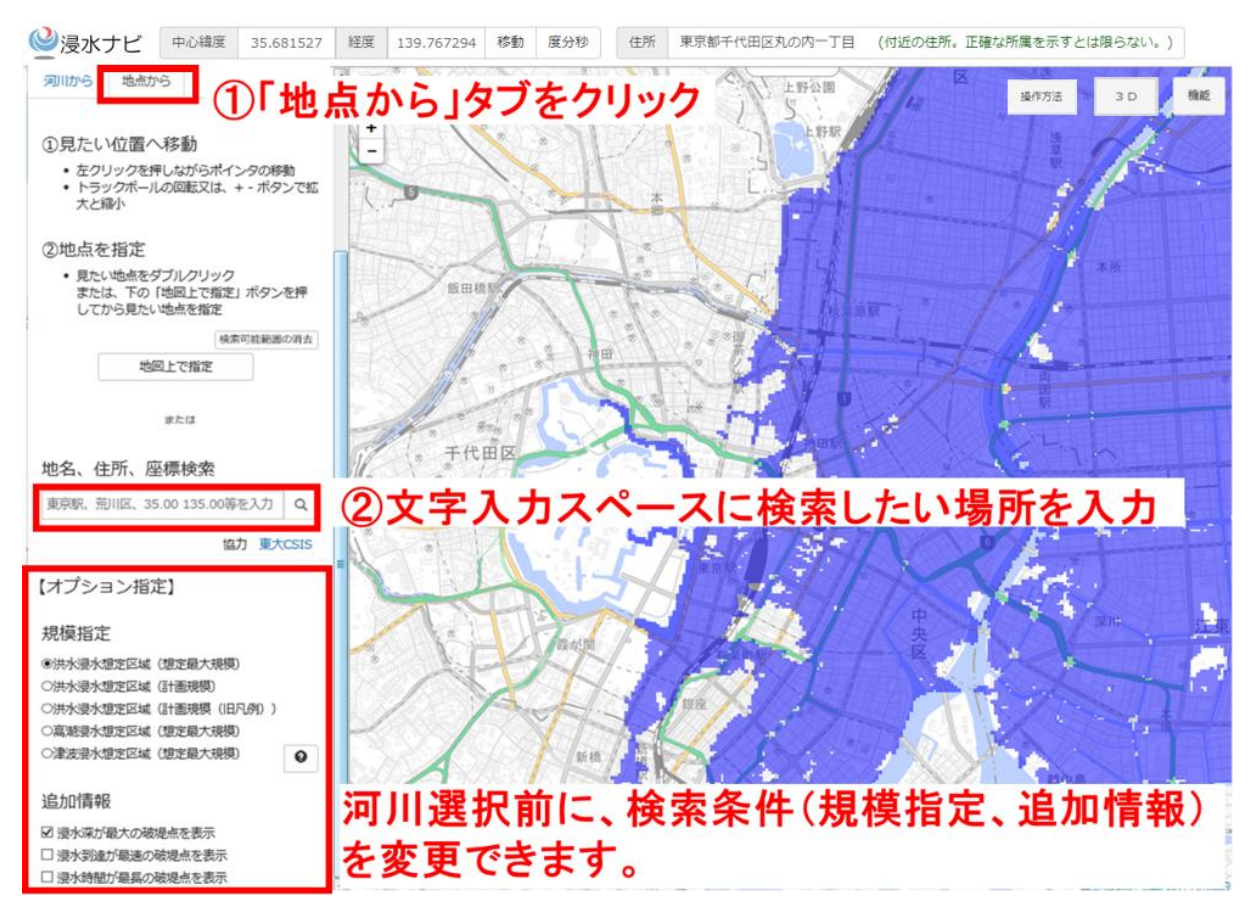

図 3.2 地名などから地点指定

### <span id="page-9-0"></span>4. 想定破堤点選択

2 から 3.2 の方法のとおり想定破堤点を検索すると図 4 のように地図上に 想定破堤点 と水位観測所 お表示されます。

地図上で想定破堤点 の記号にマウスのカーソルを重ねると、赤枠内のように想定 破堤点情報(想定破堤点番号・河川名・河口からの距離・緯度経度・わがまちハザード マップへのリンク)が表示されます。想定破堤点をクリックすると、その想定破堤点が 破堤した場合の洪水浸水想定区域が表示されます。

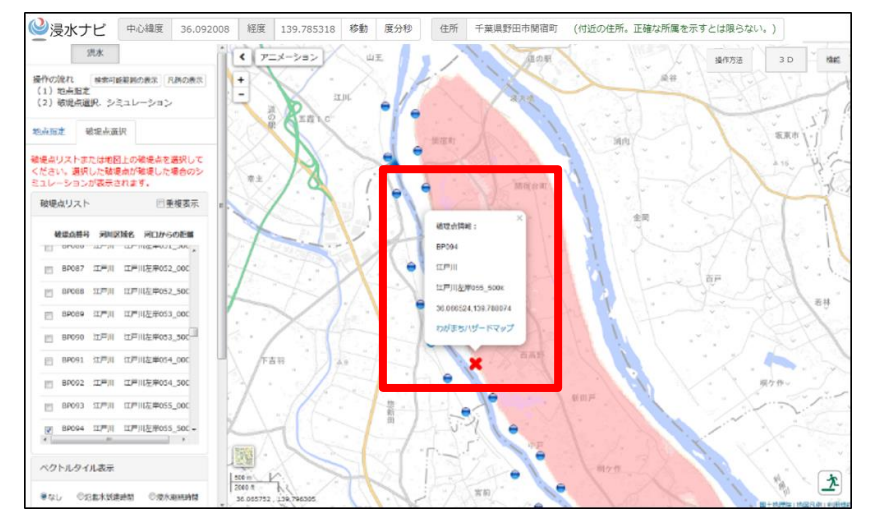

図 4 地図上での想定破堤点の選択

# <span id="page-9-1"></span>4.1 浸水域アニメーション表示

選択した想定破堤点で、破堤した場合の浸水深の時間変化を浸水域アニメーションで 表示することができます。想定破堤点を選択したらアイコンがXになります。この状態 で図 4.1 の赤枠内の「アニメーション表示」の「開始」ボタンをクリックすると時間経 過ごとの浸水域がアニメーション表示されます。任意の時間で停止することや、時間を 戻すこと、進めることも可能です。また、地図上に表示されるアニメーション経過時間 ダイアログ上からも同様にアニメーション表示を操作することが可能です。

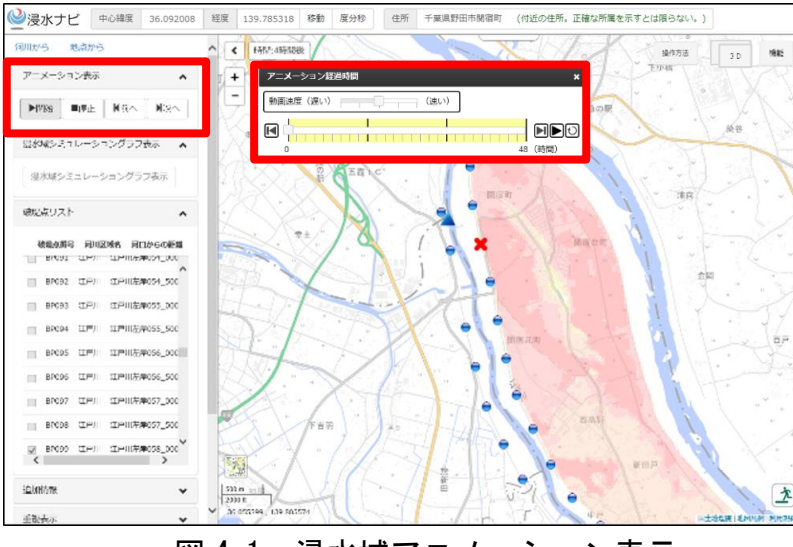

| 0分~90分             | 10 分間隔  |
|--------------------|---------|
| 90 分~3時間           | 30 分間隔  |
| 3 時間~9 時間          | 1時間間隔   |
| 9 時間~24 時間         | 3 時間間隔  |
| $24$ 時間 $\sim$ 2 日 | 6 時間間隔  |
| $2$ e $\sim$ 7 e   | 12 時間間隔 |
| 7日以降               | 24 時間間隔 |

図 4.1 浸水域アニメーション表示 アニメーションの間隔

### <span id="page-10-0"></span>4.2 地点別浸水シミュレーショングラフ表示

「地点から」「地図上で指定」で場所を指定して ♥ マークを表示させ、想定破堤点 を選択し図 4.2 1 の赤枠内の「浸水シミュレーショングラフ表示」のボタンをクリック すると、浸水シミュレーショングラフが別ウィンドウに表示されます。

グラフは指定した地点における浸水到達時間と、浸水深の変化をグラフに表したもの で、時間開始から浸水深が増大していき排水するまでの経過を知ることができます。ま た、グラフを表示した状態でアニメーションを開始(図 4.2\_2)すると、時間変化と水位 変化の係わりについて知ることができます。

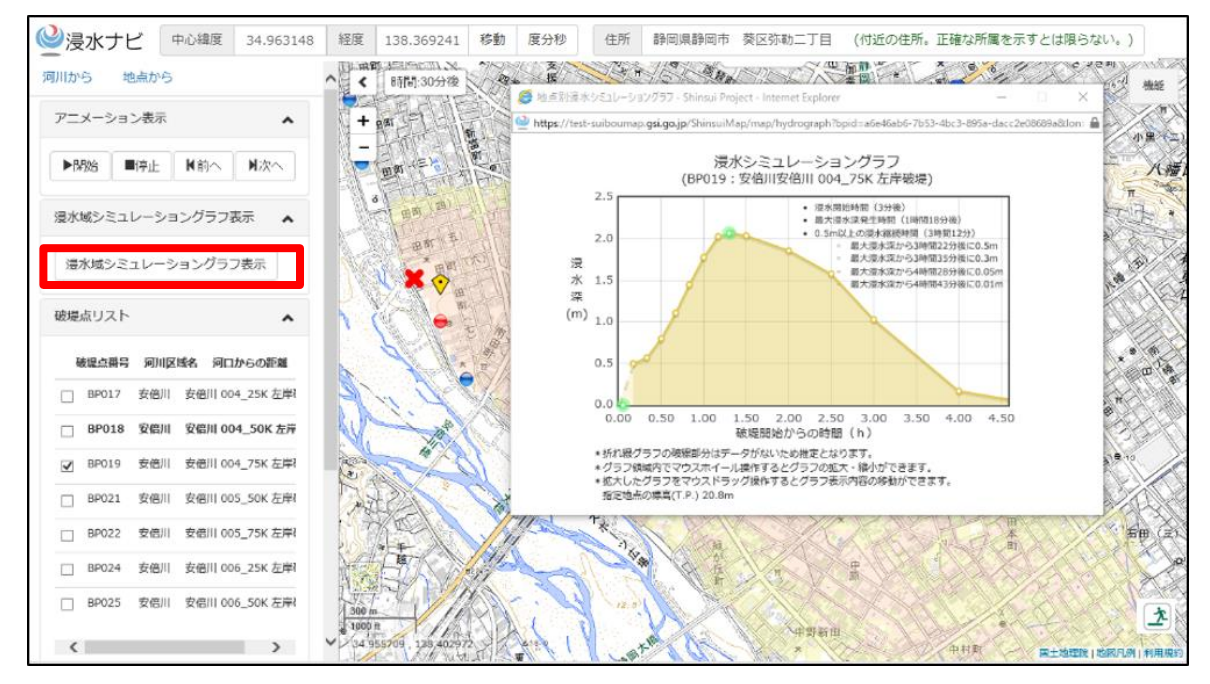

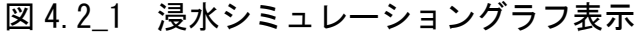

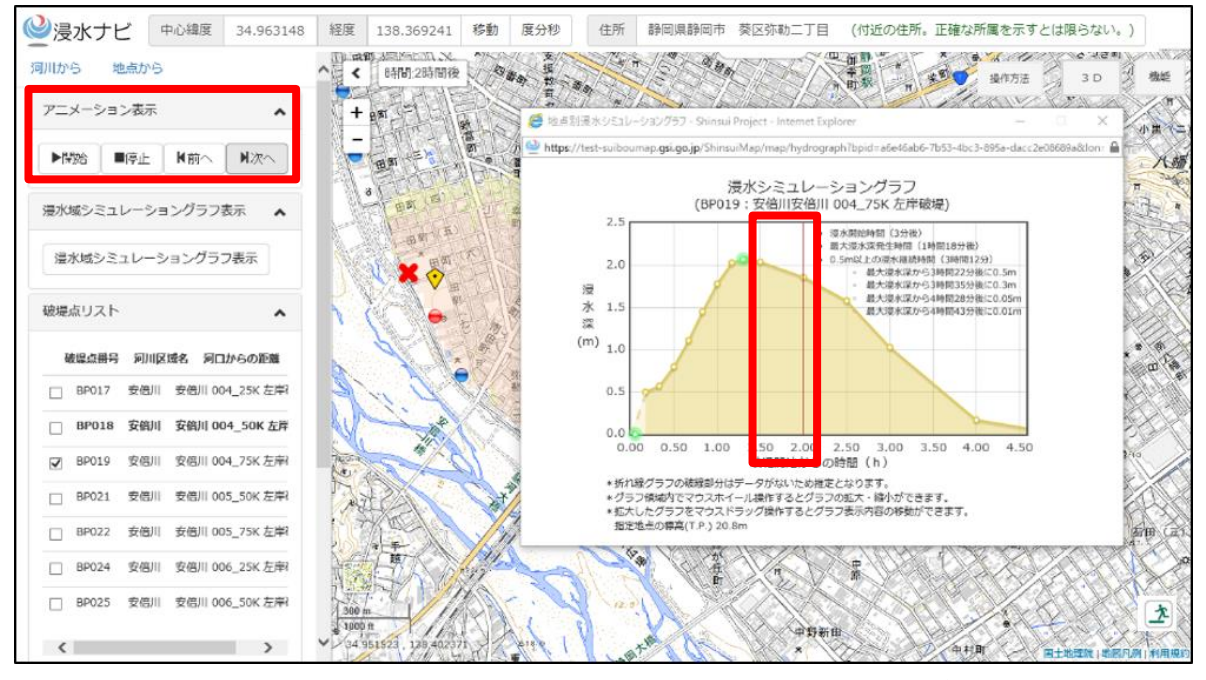

図 4.2 2 浸水域アニメーションと浸水シミュレーショングラフの表示

## <span id="page-11-0"></span>5. 追加情報(「凡例」「氾濫水到達時間」「浸水継続時間」)の表示

図51の赤枠内の「追加情報」で表示させている情報の「凡例」や「氾濫水到達時間」、 「浸水継続時間」の情報を表示することができます。

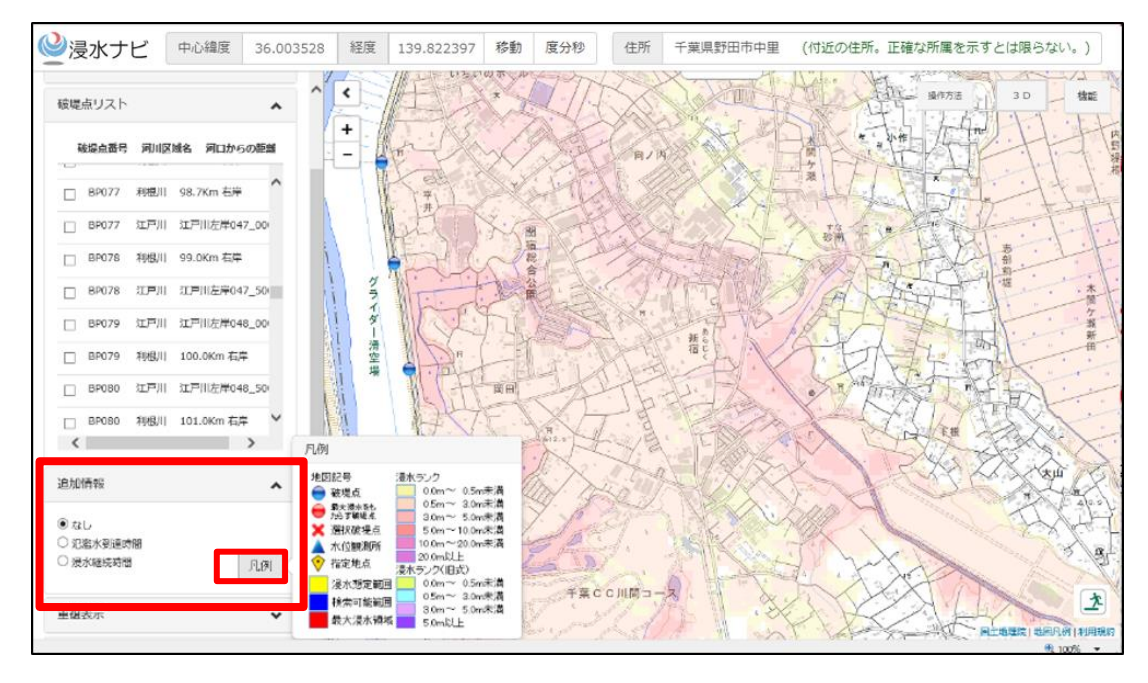

図 5 1 洪水浸水想定区域図の凡例を表示

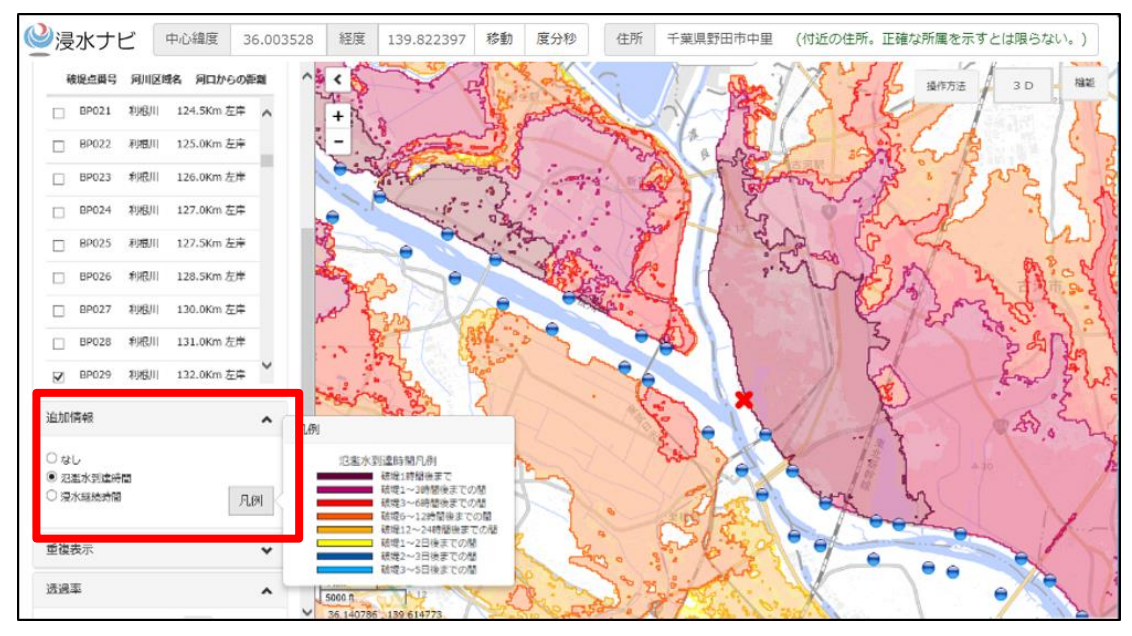

図 5 2 氾濫水到達時間を表示(凡例も表示する情報のものに変わる)

## <span id="page-12-0"></span>6. 浸水範囲を重ねて表示

図61の赤枠内の「重複表示」の「浸水範囲を重ねて表示する」を選択すると、想定 破堤点の浸水範囲が赤色で表示されます。この状態で別の想定破堤点をクリックすると、 これまで表示されていた浸水範囲の上に追加で選択した想定破堤点の浸水範囲を重ねて 表示します (図 6.2)。

※「浸水範囲を重ねて表示する」では「アニメーション表示」はできません。

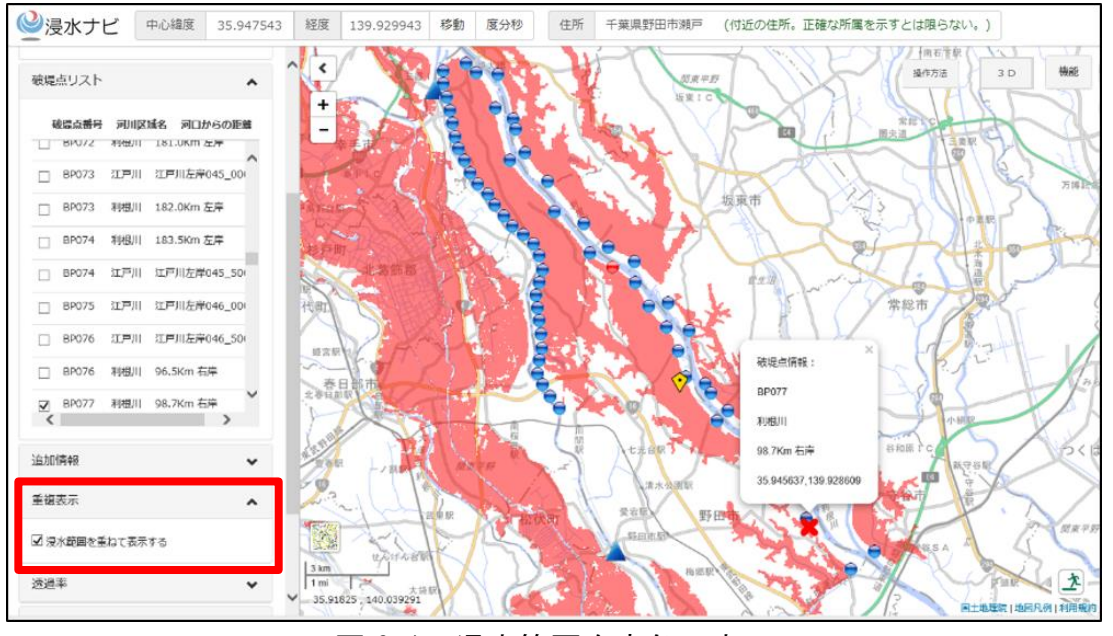

図 6 1 浸水範囲を赤色で表示

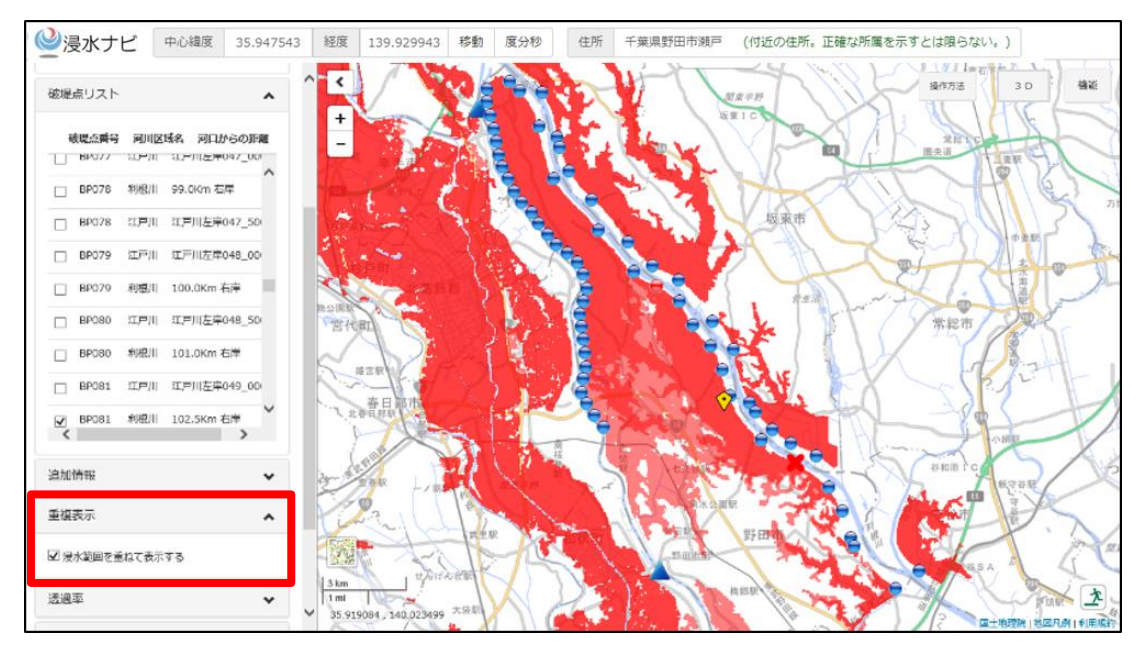

図 6 2 浸水範囲を重ねて表示した例(重なったところは赤色が濃くなる)

## <span id="page-13-0"></span>7. 透過率の設定

図7の赤枠内の「透過率」を左右に動かすことにより、表示している洪水浸水想 定区域の透過率を調整することができます。

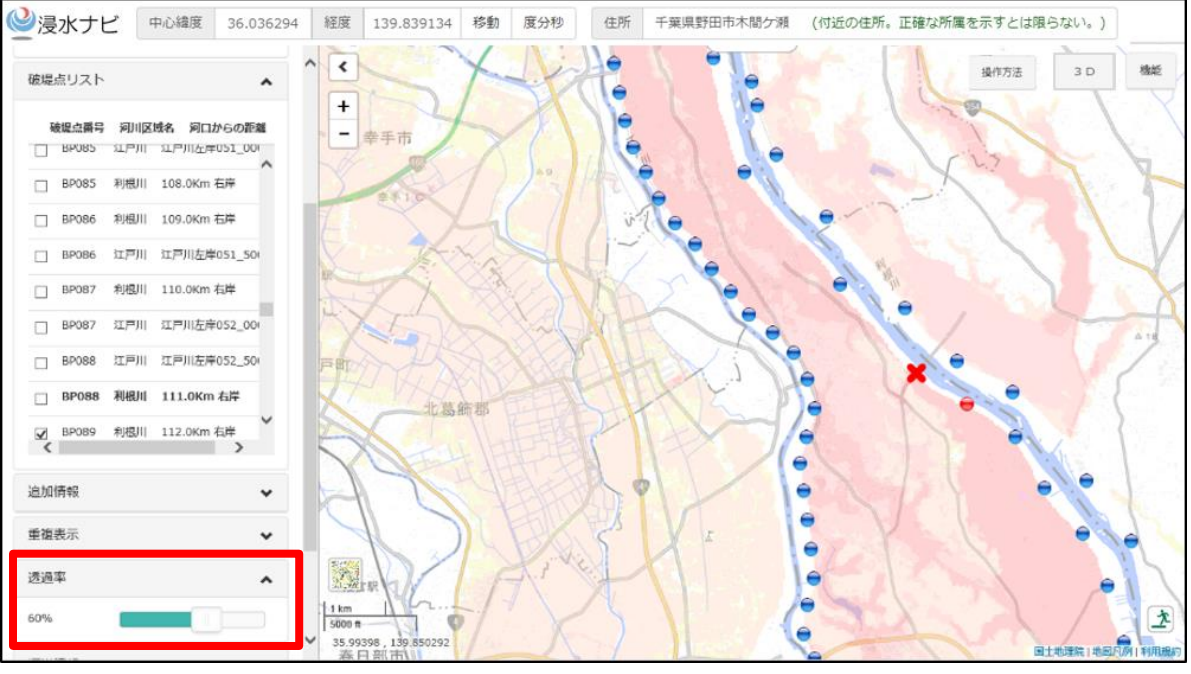

図 7 洪水浸水想定区域の透過率調整

## <span id="page-13-1"></span>8. 河川情報の表示

図 8 の赤枠内では選択している河川情報を表示することができます。「情報」をクリッ クすると「水系」「管理事務所」を確認することができます。

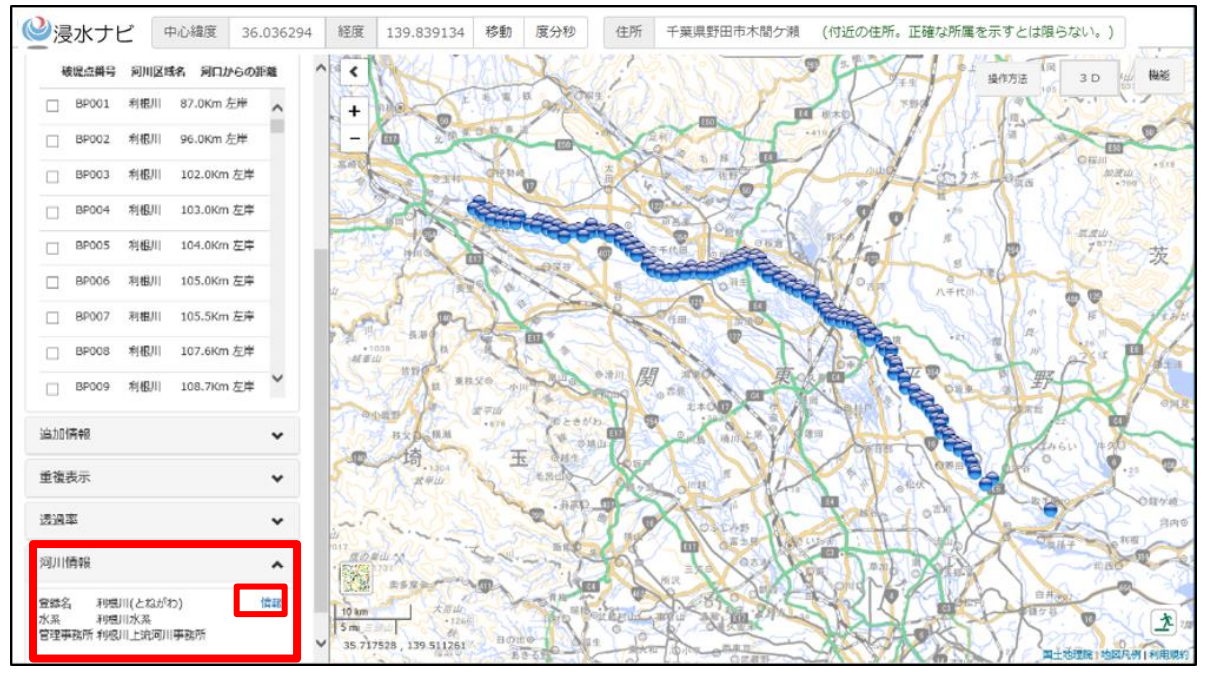

図 8 河川情報の表示

## <span id="page-14-0"></span>9. 河川の水位情報の表示

図 9 1 の赤枠内の水位観測所▲ の記号にマウスのカーソルを重ねると水位観測所情 報(水位観測所名・管理事務所名・現在の水位状況へのリンク)が表示されます。図 9\_1 の青枠内の「現在の水位状況(川の防災情報へリンク)」(外部リンク)をクリックする と「国土交通省 川の防災情報」の当該水位観測所のページに移動し、リアルタイムの 水位や過去の水位が確認できます(図92)。

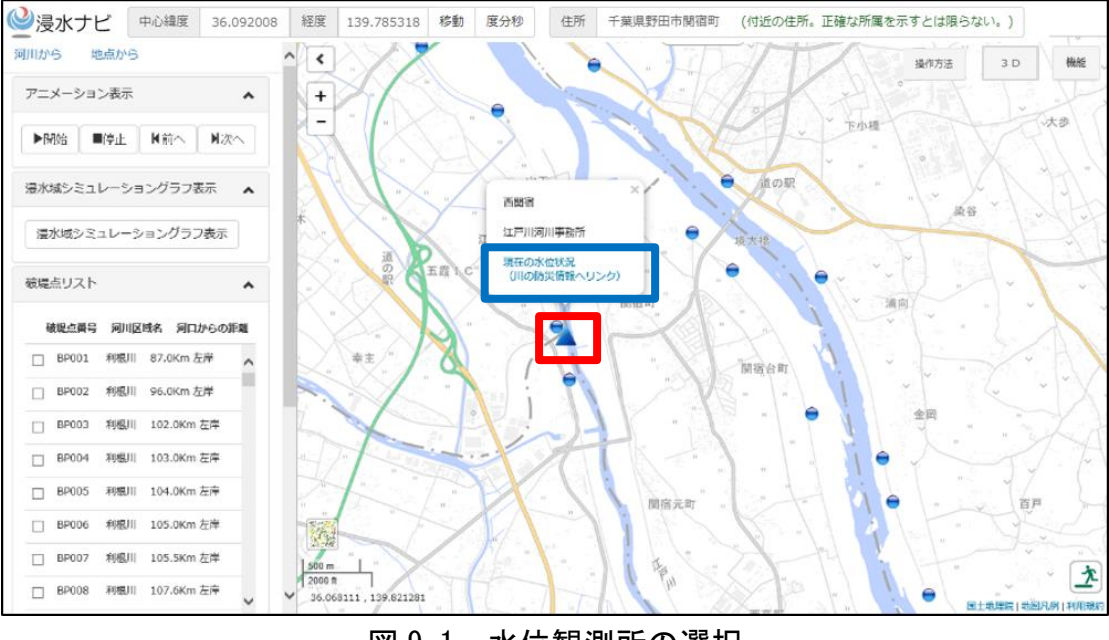

図 9 1 水位観測所の選択

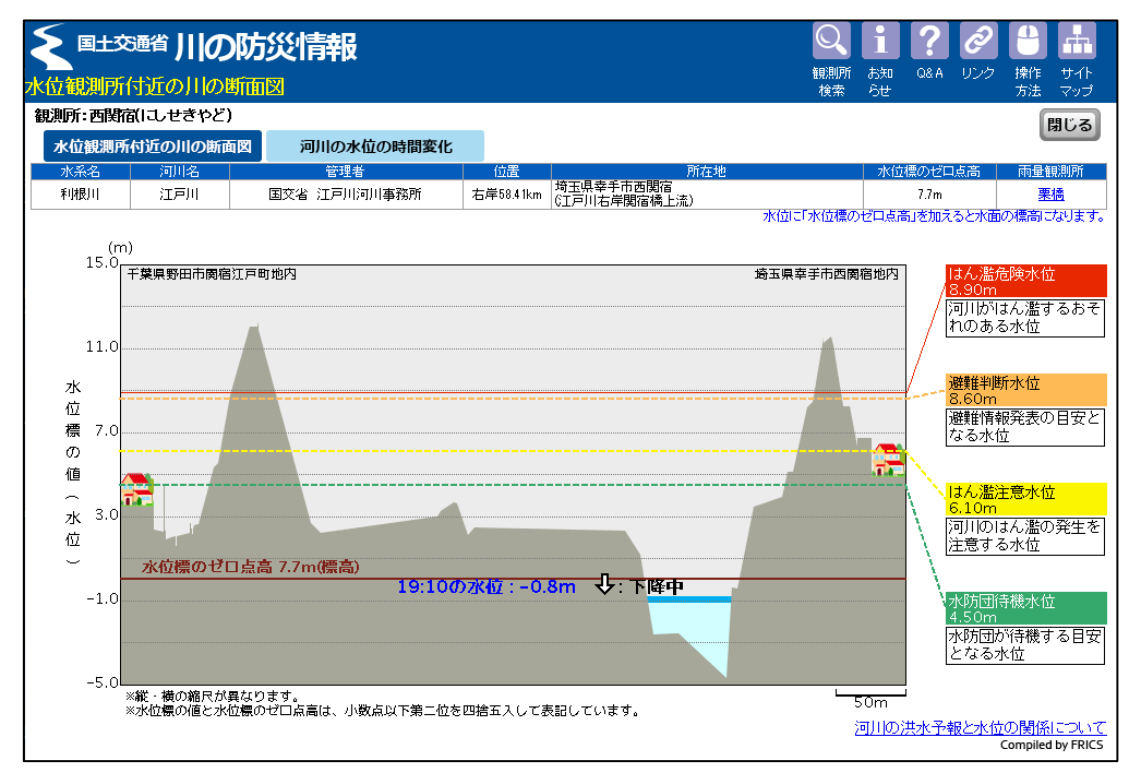

図 9 2 川の防災情報

### <span id="page-15-1"></span><span id="page-15-0"></span>10. その他の機能

#### 10.1 地図操作

10.1.1 地図の移動

<span id="page-15-2"></span>地図上でマウスの左ボタンを押しながら地図を移動させると任意の地点へ と移動することができます。

#### 10.1.2 拡大/縮小

<span id="page-15-3"></span>マウスのスクロールホイール、または地図画面左上部の+/-ボタンを操作 することで地図の拡大/縮小を操作することができます。

#### <span id="page-15-5"></span><span id="page-15-4"></span>10.2 機能

#### 10.2.1 マイマップ(作図機能)

本システムでは、図10.21の赤枠内の「マイマップ」を選択することで、地図上 に任意の図を描けます。任意の地点でクリックすると点・線・面の図形を入力でき、 それらの図形には名称の他に項目と値を入力できます。さらに、文字も入力して表 示することができます。

また、「KML」「GeoJSON」「TopoJSON」の形式のファイルを読み込むことや、 作図した情報を「KML」「GeoJSON」の形式で保存することができます。

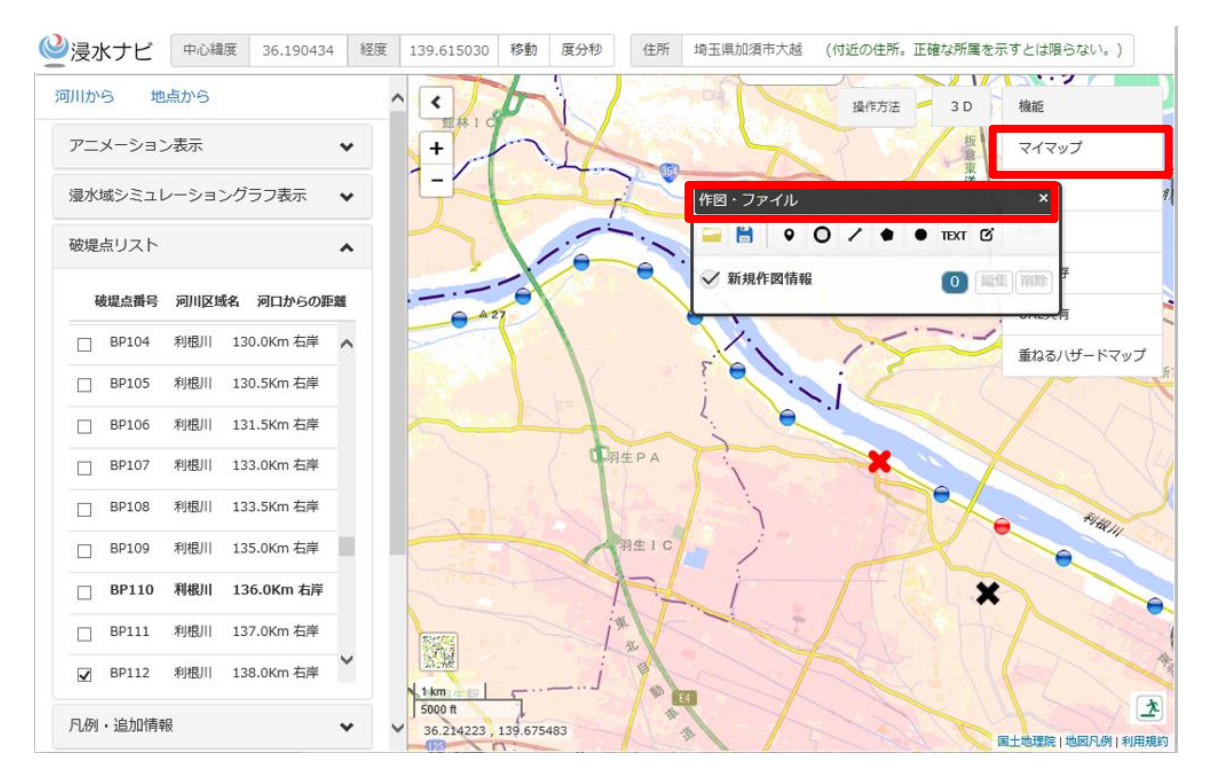

図 10.2 1 マイマップ (作図機能)

### <span id="page-16-0"></span>10.2.2 計測

図10.22の赤枠内の「計測」ボタンにより、任意の地点間の距離計測や、任意 の範囲の面積を計測することができます。

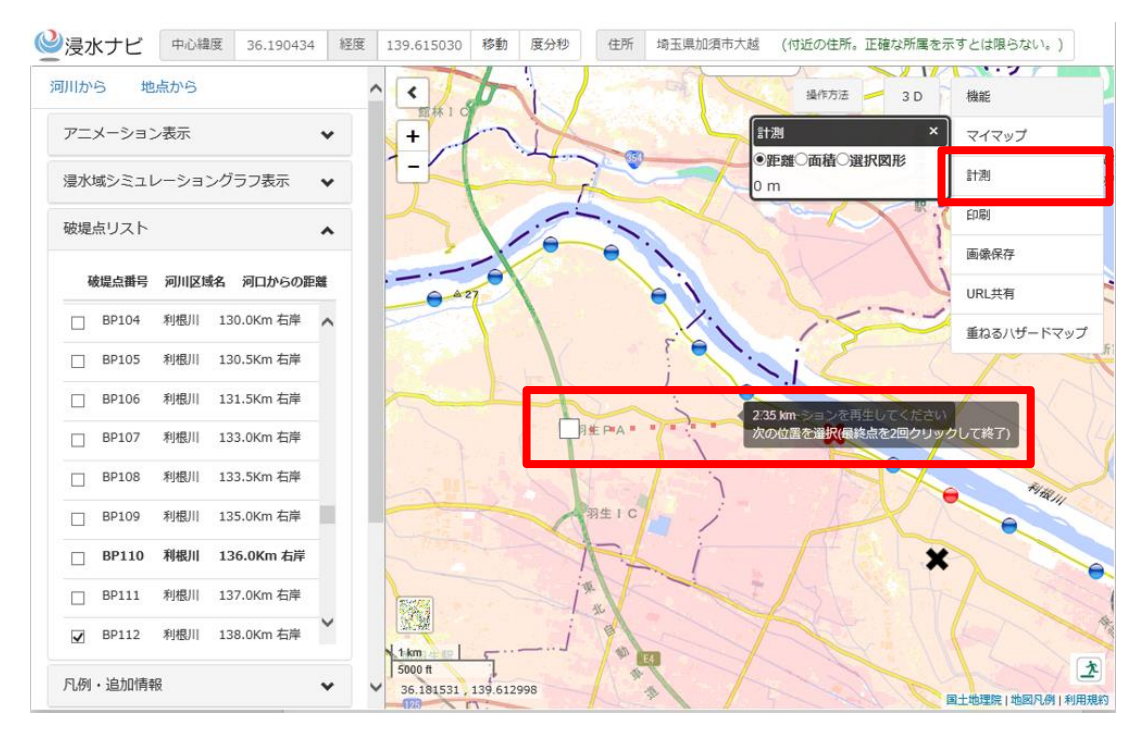

図 10.2\_2 計測機能

#### <span id="page-16-1"></span>10.2.3 印刷

図10.23の赤枠内の「印刷」ボタンにより、画面表示されている部分の中央を 中心とした範囲の地図を印刷することができます。

A3・A4 の縦横を自由に選択でき、凡例を一緒に印刷することや高画質の設定、 表示データの透過率の変更も可能です。

※前の画面に戻る場合は、ブラウザの戻るボタンは使えないため、印刷画面上に 表示された戻るボタンを利用してください。

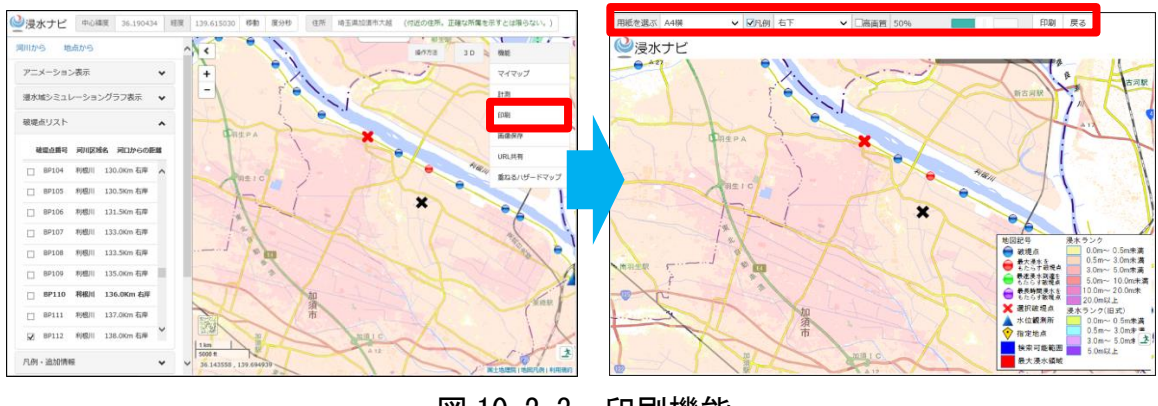

図 10.2\_3 印刷機能

## <span id="page-17-0"></span>10.2.4 画像保存

図 10.2 4の赤枠内の「画像保存」を選択すると、現在表示されている画面を「PNG」 「JPG」「BMP」「GEOTIFF」の形式で保存できます。

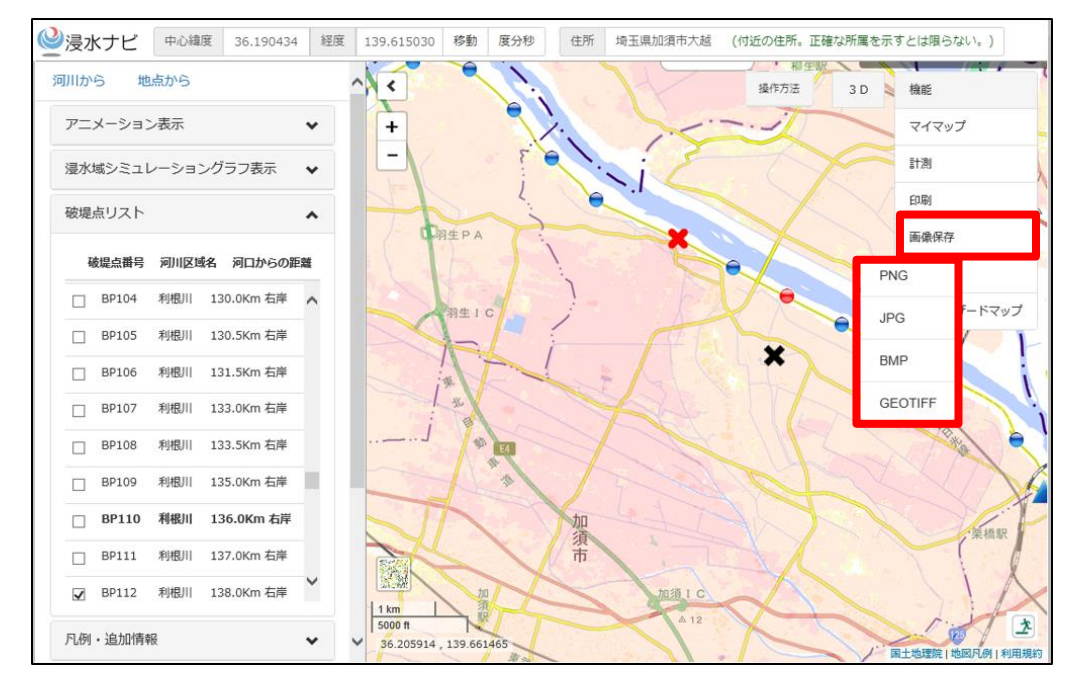

図 10.2\_4 画像保存機能

### <span id="page-17-1"></span>10.2.5 URL 共有

図 10.2 5 の赤枠内の URL 共有を選択すると、現在表示されている画面の URL を取得することができます。この URL を入力すれば再度同じ画面を表示すること ができます。

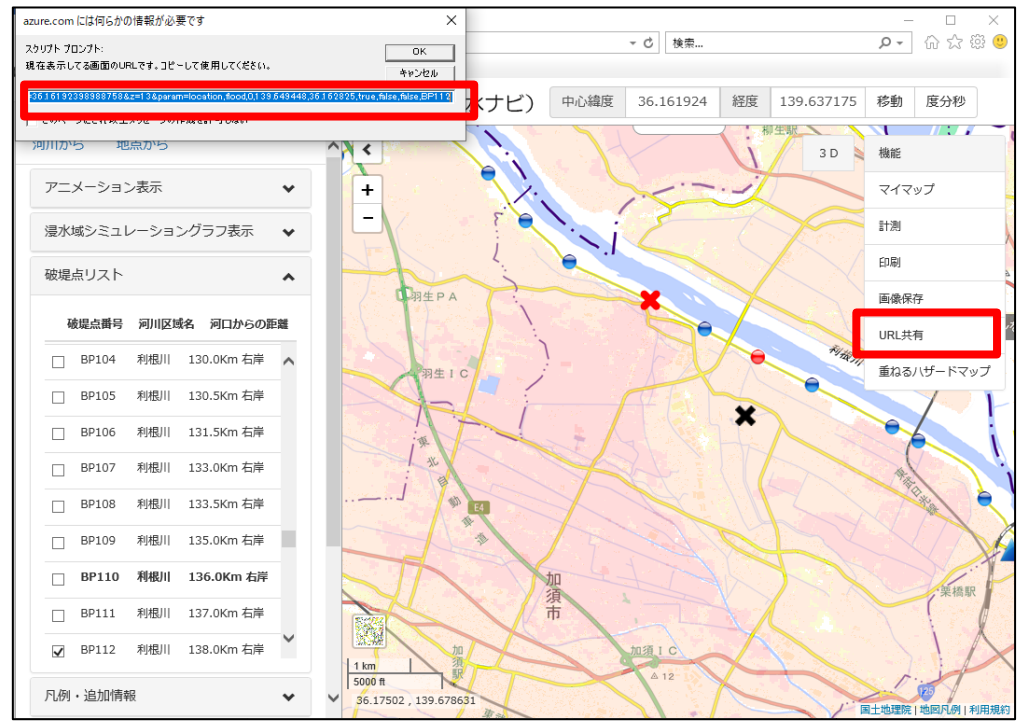

図 10.2\_5 URL 共有機能

# <span id="page-18-0"></span>10.2.6 重ねるハザードマップ

図 10.26の赤枠内の「重ねるハザードマップ」ボタンにより、画面表示されて いる部分の中央を中心とした状態で重ねるハザードマップを表示することができま す。

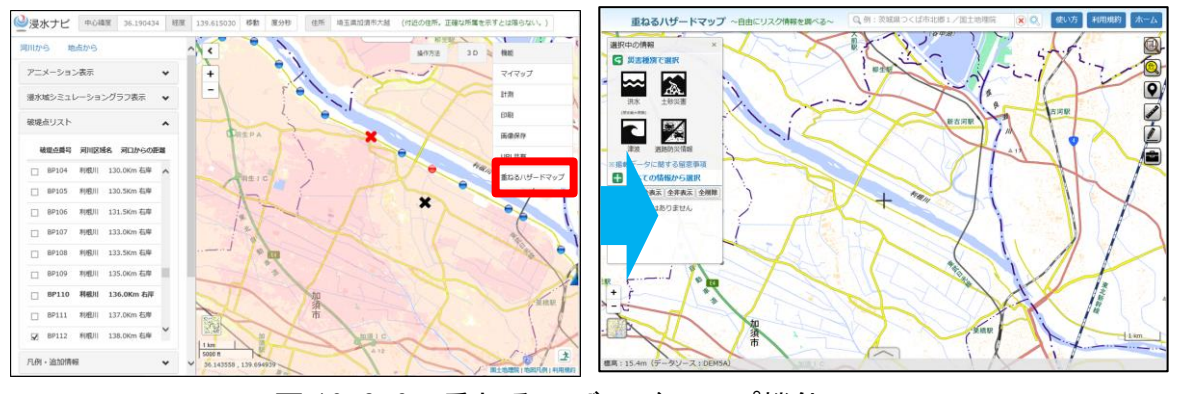

図 10.2 6 重ねるハザードマップ機能

## <span id="page-18-1"></span>10.2.7 3D

図 10.2 7の赤枠内の「3D」ボタンにより、画面表示されている部分の中央を中 心とした状態で浸水ナビ 3D を表示することができます。

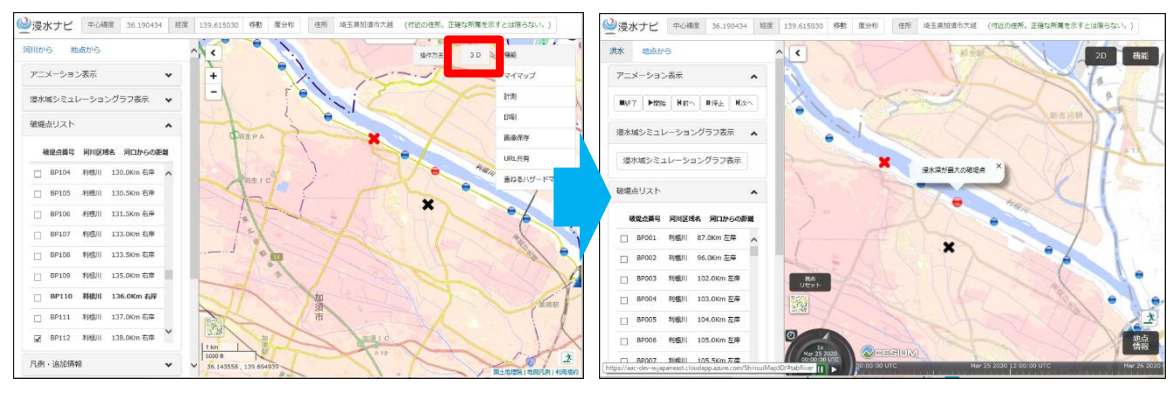

図 10.2\_7 3D 機能

### <span id="page-19-0"></span>10.3 背景地図

図 10.3 の赤枠内をクリックすると背景地図を「淡色地図」・「標準地図」・「白地 図」・「色別標高図」・「写真」の 5 種類のいずれかに切り替えることができます。デ フォルトは「淡色地図」が選択されています。

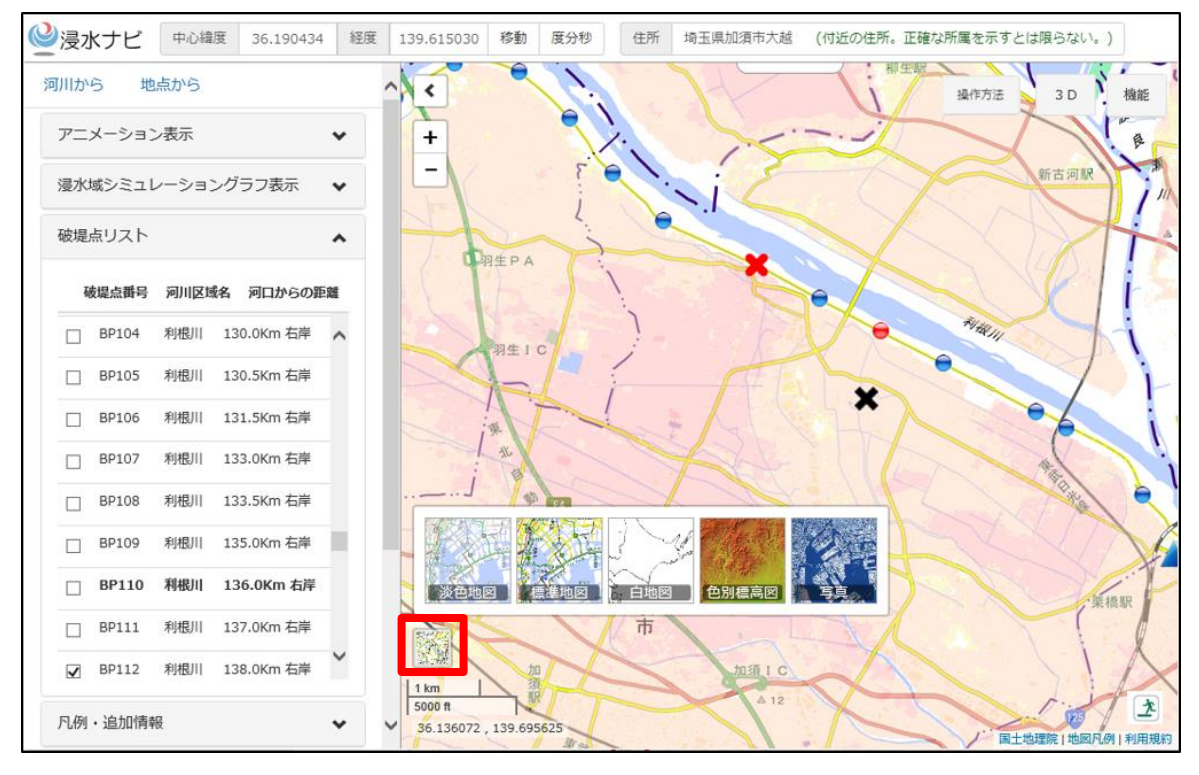

図 10.3 標準地図と洪水浸水想定区域を重ねあわせた例

## <span id="page-20-0"></span>10.4 指定緊急避難場所

図 10.4 の赤枠内をクリックすると指定緊急避難場所(洪水)を表示することがで きます。図上の指定緊急避難場所アイコンをクリックすると、指定緊急避難場所の 詳細情報を表示します。

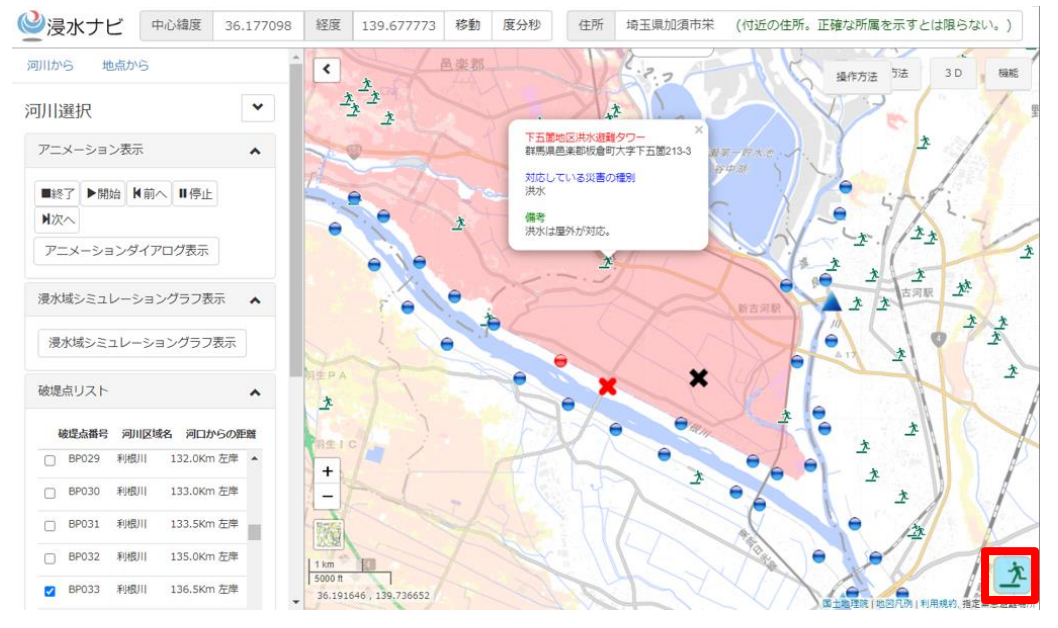

図 10.4 指定緊急避難場所を表示させた例